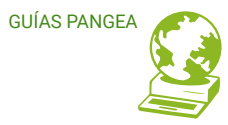

# **Correo electrónico**

 ¿Cómo ver el espacio ocupado por el buzón? Guía para personas usuarias

 **[ÍND ICE \]](#page-1-0)**

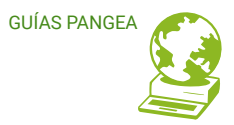

### <span id="page-1-0"></span>**Contenidos**

- **1. Ver el espacio del buzón en el correo web**
- **2. Ver el espacio utilizado por los directorios en el correo web**
- **3. Ver el espacio del buzón en Thunderbird** 
	- **3.1 Activar barra de herramientas de cuota**
- **4. Ver el espacio utilizado por los directorios en Thunderbird** 
	- **4.1 Activar el panel de carpetas**

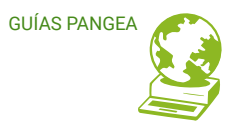

## **Ver el espacio del buzón (mailbox) en el correo web (Webmail) 1**

Al abrir el correo web (webmail) se puede ver el porcentaje de espacio del buzón (mailbox) utilizado en el gráfico que aparece en la esquina inferior izquierda. Si se pone el ratón encima del gráfico se muestra el espacio utilizado y la cuota asignada.

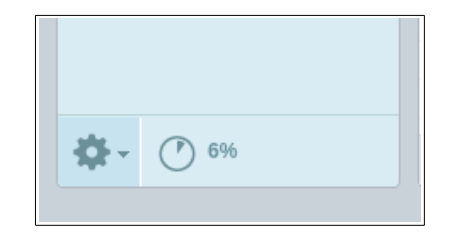

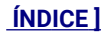

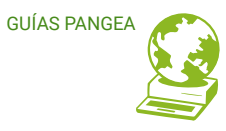

## **Ver el espacio utilizado por los directorios (carpetas) en el correo web (Webmail) 2**

En el correo web (webmail) se puede ver el espacio que utiliza cada directorio (carpeta) desde "Configuración (Settings)  $\rightarrow$  Carpetas (Folder)  $\rightarrow$  Tamaño (Size)"

Seleccionar Configuración (Settings) .

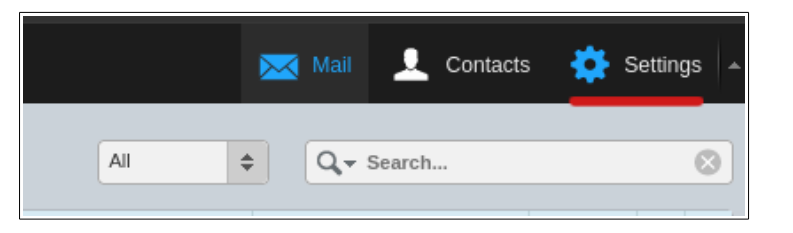

Se puede ver el espacio utilizado por cada directorio (carpeta), seleccionando el directorio a consultar en la sección Información (Information)  $\rightarrow$  Tamaño (Size).

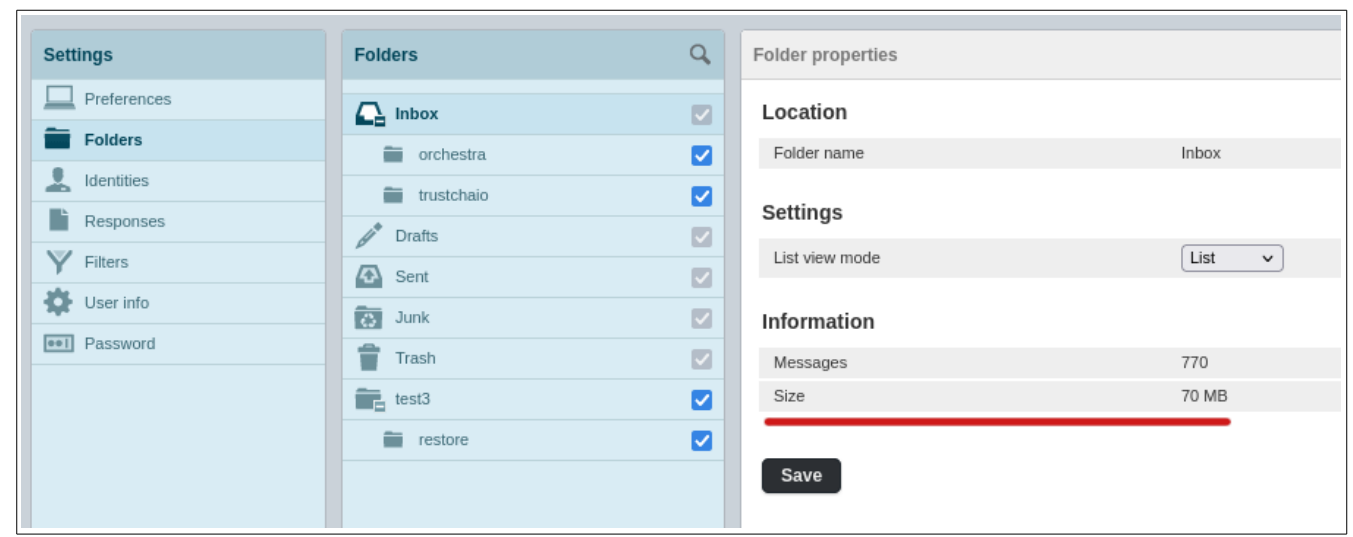

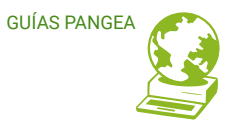

# **Ver el espacio del buzón (mailbox) en Thunderbird 3**

Thunderbird muestra la información de espacio ocupado/cuota con una barra de herramientas de cuota (Status Bar) en la esquina inferior derecha, como se puede

ver en la siguiente imagen.

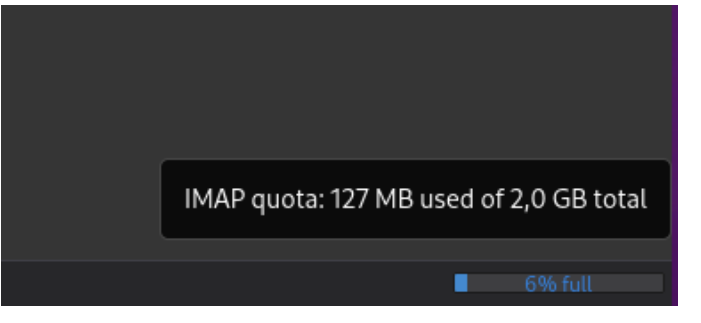

#### **3.1 Activar barra de herramientas de cuota (Status Bar)**

En ocasiones la barra de herramientas de cuota (Status bar) está desactivada. Para activarla sigue la ruta "Herramientas (Tools) → Vistas (View)  $\rightarrow$  Barras de herramientas (Toolbars)  $\rightarrow$  Barra de cuota (Status Bar)"

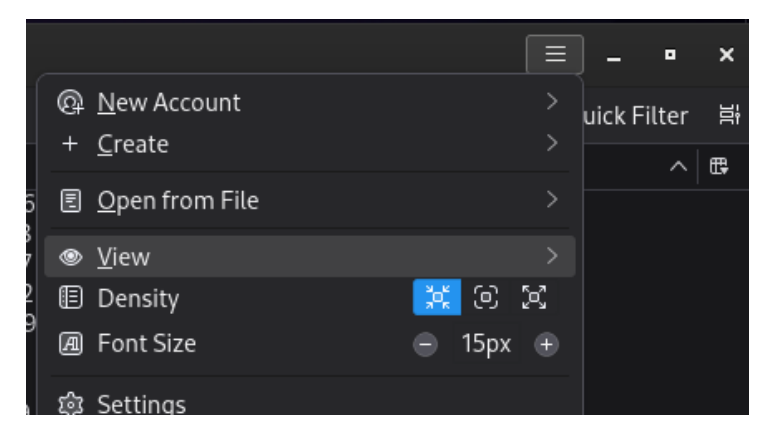

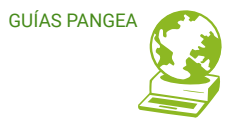

En la esquina superior derecha se encuentra el icono de "Herramientas (Tools) ", seguidamente se selecciona "Vistas (View) "

Una vez en Vistas (View) selecciona "Barras de herramientas (Toolbars)"

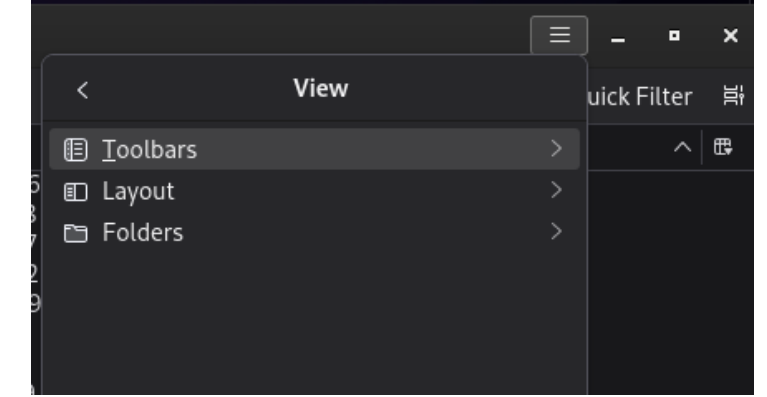

Al seleccionar "Status Bar" se mostrara automáticamente en la esquina inferior derecha.

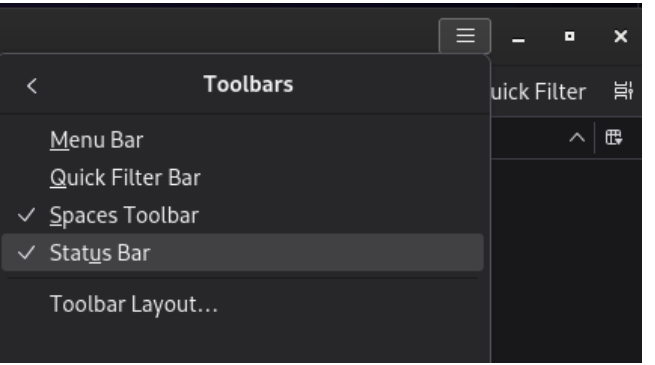

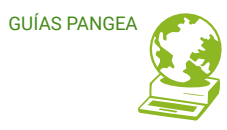

### **Ver el espacio utilizado por los directorios (carpetas) en Thunderbird 4**

Thunderbird tiene una opción muy cómoda para ver el espacio utilizado por los directorios (carpetas), pero por defecto viene desactivada. Se puede ver fácilmente el espacio ocupado justo a la derecha del directorio.

Para activar esta opción se tiene que seleccionar el icono de los 3 puntos "**···**" del Panel de carpetas (Folder Panel) → Selecciona "Mostrar Tamaño de Carpetas (Show Folder Size)".

Es posible que no veas el icono de los 3 puntitos "..." del Panel de carpetas (Folder Panel), si es así, pasa a la siguiente sección.

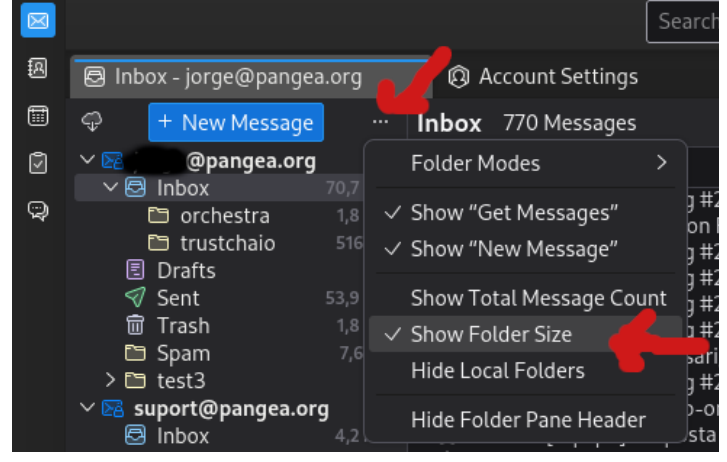

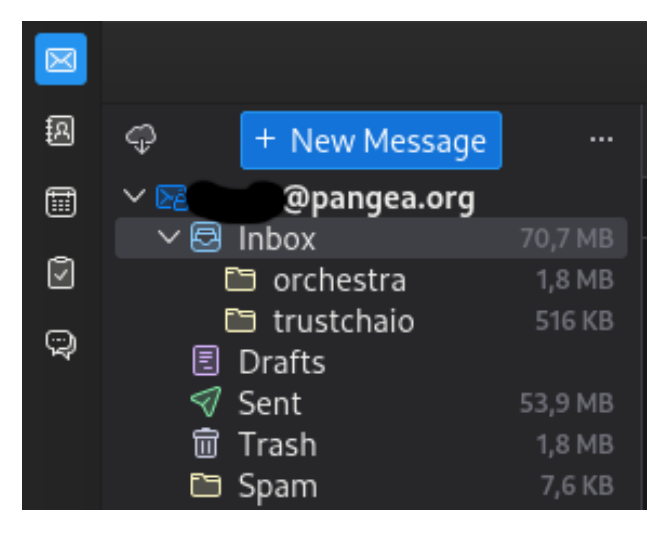

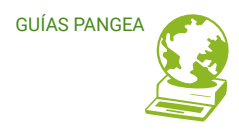

#### **4.1 Activar el panel de carpetas (Folder Panel)**

El Panel de carpetas (Folder Pane) viene por defecto activado, pero si no es el caso, se activa desde "Herramientas (Tools) → Vistas (View) → Carpetas (Folders) → Cabecera del panel de carpetas (Folder Panel Header).

En la esquina superior derecha se encuentra el icono de "Herramientas (Tools)", seguidamente se selecciona "Vistas (View)".

Una vez en Vistas (View) Se selecciona "Carpetas (Folders)".

Una vez activado aparecerá automáticamente en la esquina superior izquierda de nuestro Thunderbird

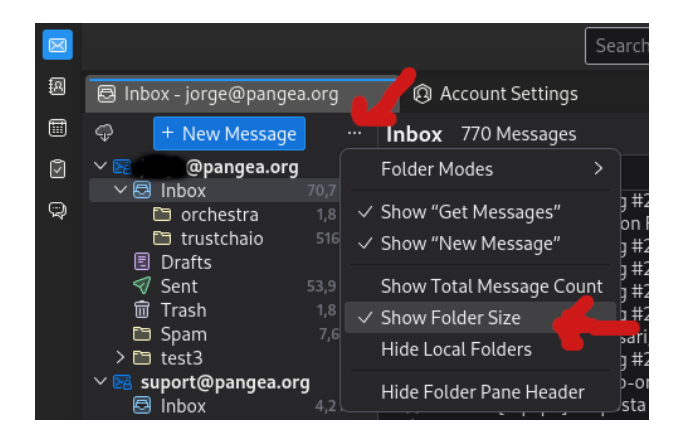

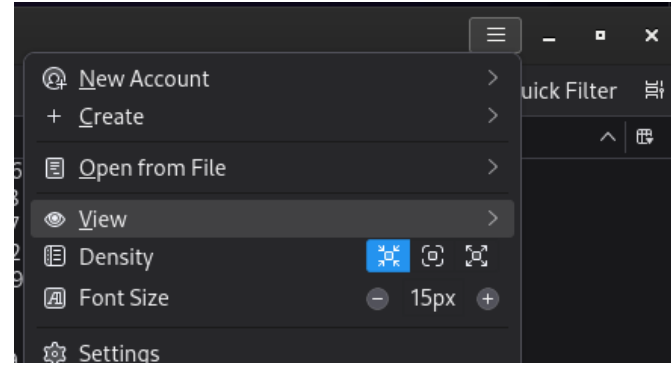

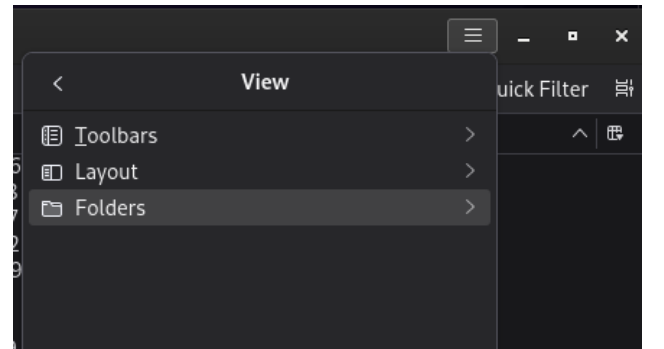

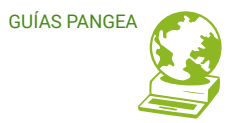

**[www.pangea.org](http://www.pangea.org/)** Plaça Eusebi Güell 6-7 Edifici Vertex, planta 0 08034 Barcelona Tel: +34 934015664 Correu: [suport@pangea.org](mailto:suport@pangea.org) 

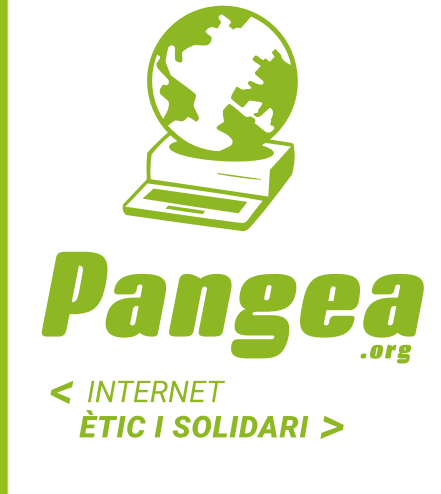

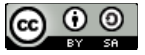

Esta guía está sujeta a la licencia de Reconocimiento-CompartirIgual 4.0 Internacional de Creative Commons. Si desea ver una copia de esta licencia acceda a http://creativecommons.org/licenses/by-sa/4.0/ o envíe una carta solicitándola a Creative Commons, PO Box 1866, Mountain View, CA 94042, USA.